# Making the Transition from iClicker Classic to iClicker Cloud **A Quick Reference Guide**

Starting January 2024, **iClicker Cloud**  will be the only supported instructor software. See inside for everything you need to make a transition, including:

- What will be different for me?
- Frequently asked questions
- Additional features in iClicker Cloud
- Quick start guides for in and out of the classroom

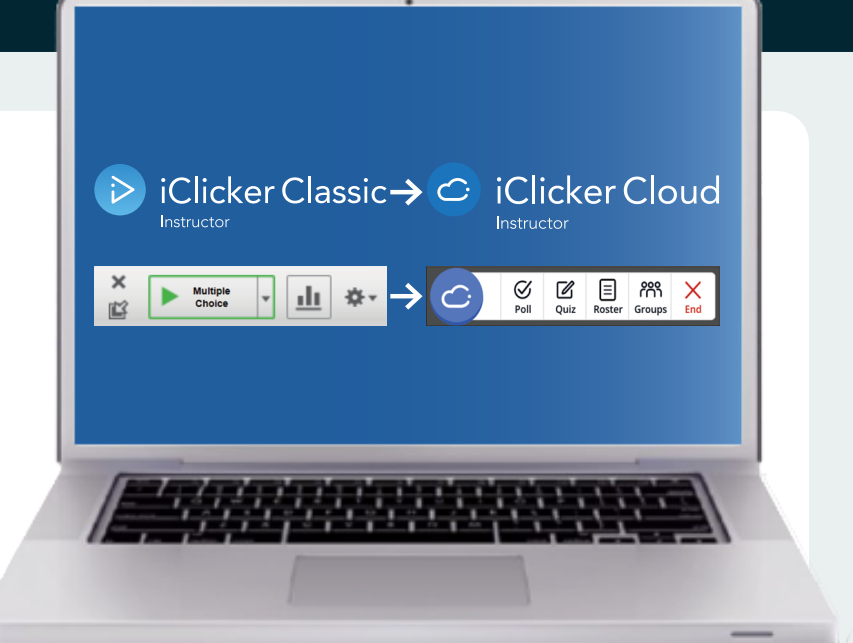

**For more information, visit: [https://go.macmillanlearning.com/](https://go.macmillanlearning.com/iclicker-classic-to-cloud.html) [iclicker-classic-to-cloud.html](https://go.macmillanlearning.com/iclicker-classic-to-cloud.html)**

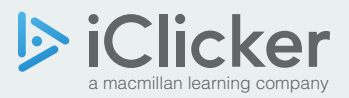

### **iClicker Cloud accommodates ANY combination of our student response options:**

- iClicker+ remotes
- iClicker<sub>2</sub> remotes
- iClicker Student App mobile devices (via web, iOS app, or Android app)

#### New iClicker remotes

include 5-year access to the iClicker Student app.

#### A Solution for Every Student & Instructor

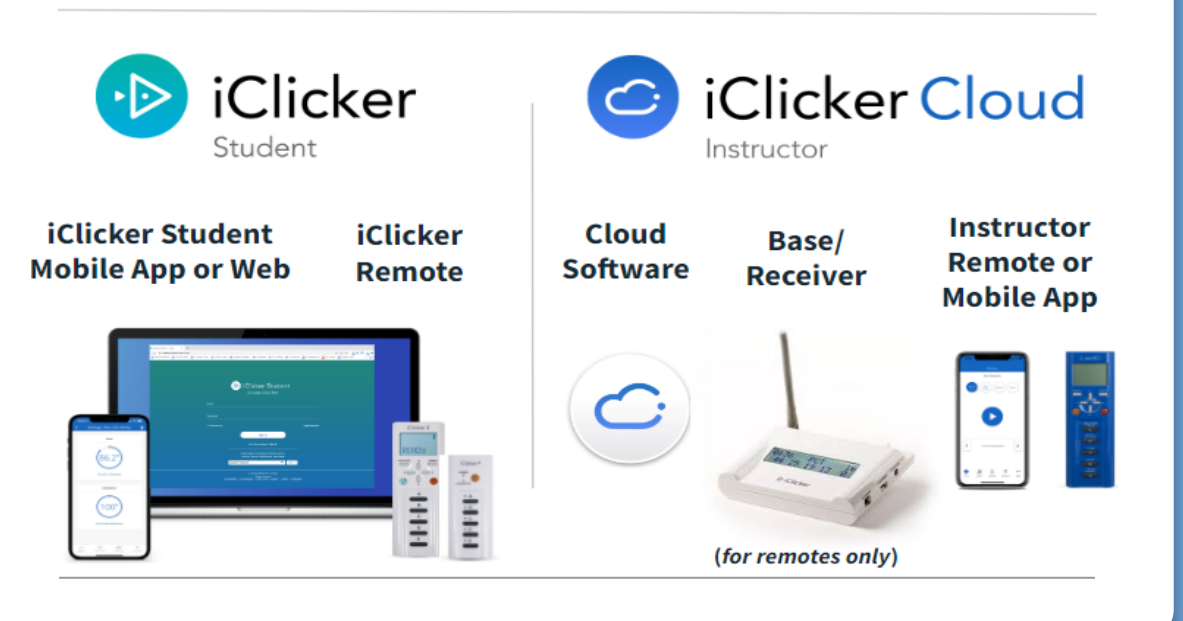

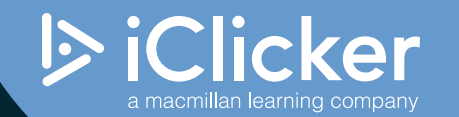

### **What will be different for me when making the transition to iClicker Cloud instructor software?**

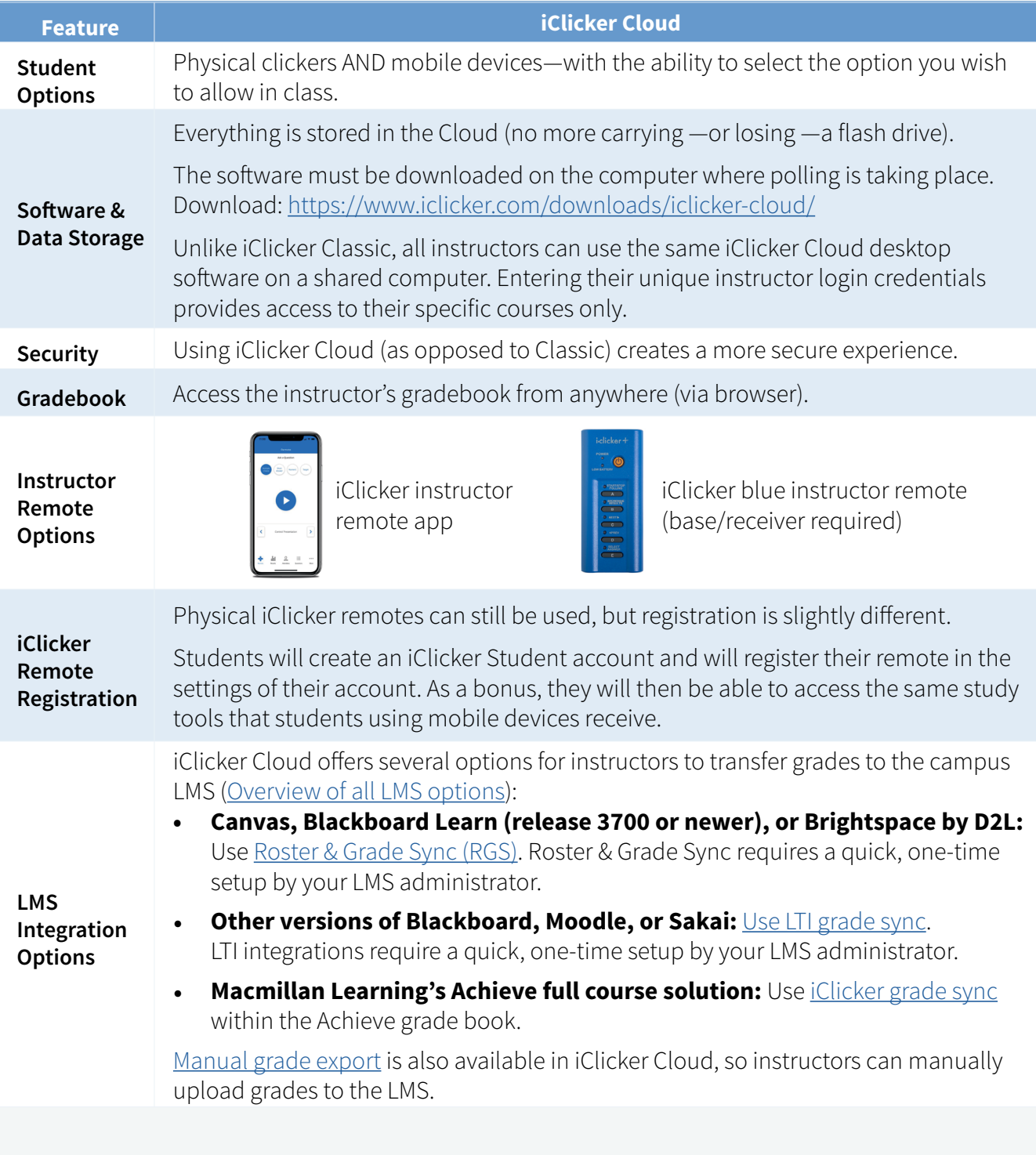

### **Frequently Asked Questions**

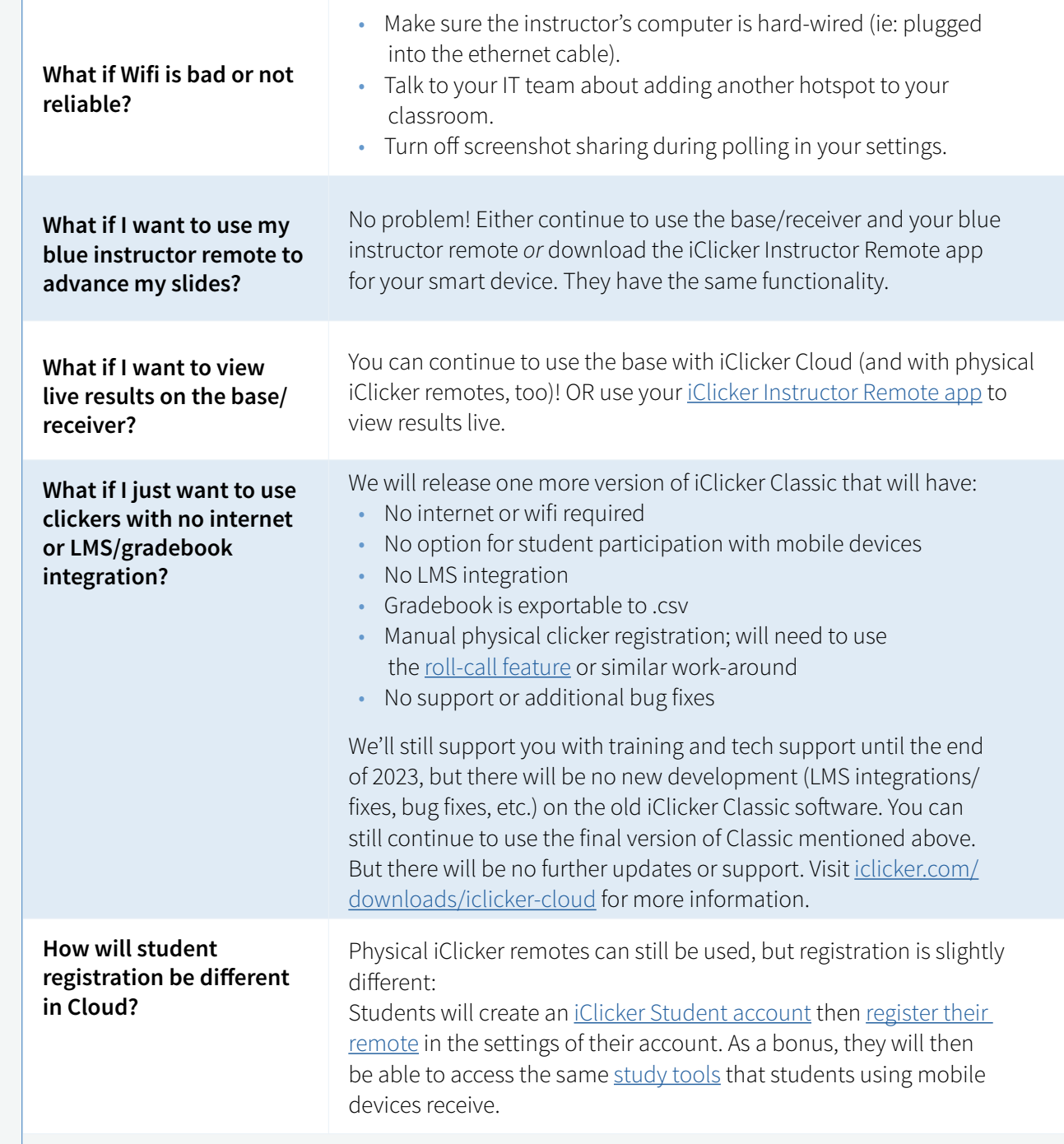

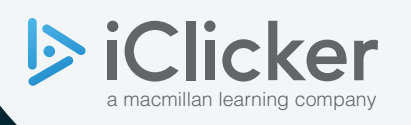

# **Additional Features in iClicker Cloud**

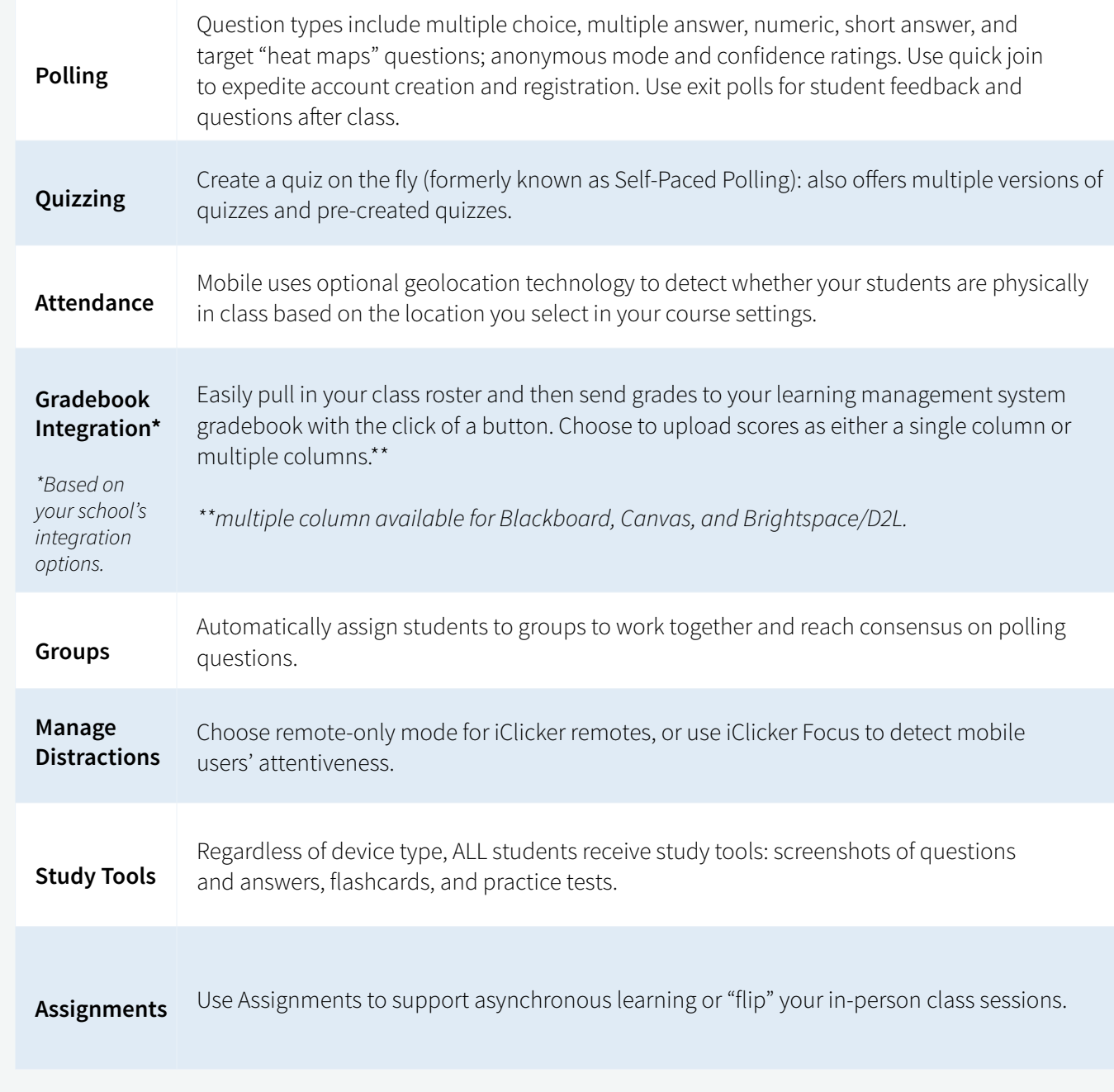

X

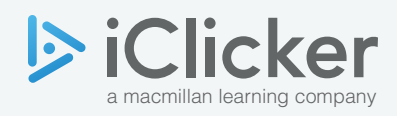

## **QUICK START GUIDES TO iCLICKER CLOUD**

#### **BEFORE CLASSES BEGIN**

- **1. SOFTWARE DOWNLOAD:** Download the iClicker Cloud desktop software onto the classroom computer: <https://www.iclicker.com/downloads/iclicker-cloud/>. The software must be downloaded on the computer where polling is taking place and/or any computer where you want to run a practice session.
	- a. Everything is stored in the Cloud (no more carrying—or losing—a flash drive).
	- b. Unlike iClicker Classic, all instructors can use the same iClicker Cloud software installed on a shared computer. They simply login with their unique instructor login credentials.
- 2. GRADEBOOK LOCATION: The iClicker Cloud instructor website at <https://instructor.iclicker.com>is your hub for your gradebook, roster, pre-created quizzes, and assignments for asynchronous or synchronous learning.
- **3. CREATE AN INSTRUCTOR ACCOUNT & CUSTOMIZE SETTINGS**: Use either the iClicker Cloud desktop software or<https://instructor.iclicker.com>. From there, you will be guided through setup and course creation.
- **4. COMMUNICATE WITH STUDENTS:** Tell them which device(s) they can choose to use: either physical iClicker remotes, mobile devices, or both.
	- a. **ALL STUDENTS MUST CREATE iCLICKER STUDENT ACCOUNTS** by going to https://student.iclicker. com/#/account/create or the downloaded smartphone app. You can also create a [join code](https://mhe.my.site.com/iclicker/s/article/How-to-Invite-Students-to-Your-iClicker-Course-Using-Quick-Join) that will take them straight to your course.

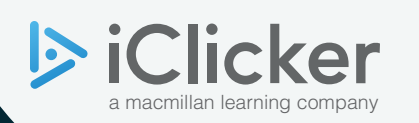

## **QUICK START GUIDES TO iCLICKER CLOUD**

#### **FIRST DAY OF CLASS**

#### **AT YOUR PODIUM**

- 1. **For the most stable internet connection**, connect the ethernet cable at your classroom podium to whatever computer you're using to run iClicker.
- 2. **Plug in the base receiver FIRST** before starting your software (if allowing students to use physical clickers).
- 3. **Double-click the iClicker Cloud software icon** to launch it on the classroom computer (or the computer you carried in) and login.

a. If using clickers, confirm the [base connected message](https://mhe.my.site.com/iclicker/s/article/Set-up-and-use-an-instructor-remote-in-iClicker-Cloud) on your software.

4. **Select your iClicker course** and click **Start Class**.

**NOTE:** *With iClicker Classic, your data was saved within the software (and/or your flash drive). With iClicker Cloud you can download the software on multiple devices and all of your courses are tied to your instructor login rather than a specific device.*

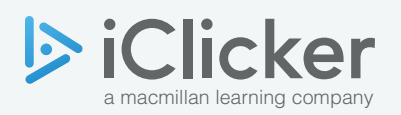

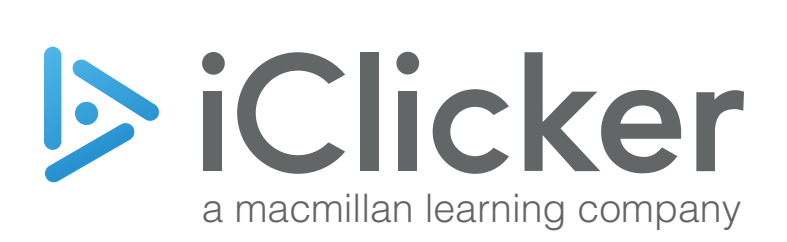